★既に使用中の PC に Microsoft Edge の IE モード設定を行う場合★ ■Microsoft Edge の IE モード設定ファイルのダウンロードおよび実行・・・・・・P5~P10 ■インターネットのプロパティ → イントラネットの登録 ・・・・・・・・ ・P13~P16

★新規 PC で設定が必要な場合★ 上記以外に P11、P12、P17 が必要になります。

## 【クライアント PC の初期設定】

(IE モード設定、イントラネット登録、JAVA 設定、PDF 確認)

WEB 版:超財務 SUPERA システム (会計システム)

### 目 次

・クライアント PC の OS がわからない場合の確認方法・・・・・・・・・・・・・・・・・P1~P2

- ・Microsoft Edge へ指定 URL(超財務 SUPERA システム)をお気に入りへ追加する方法・・P3~P4
- ■Microsoft Edge の IE モード設定ファイルのダウンロードおよび実行・・・・・・・・・・P5~P10 ダウンロード場所の設定(任意)P5P6、実行手順 P7~P9、例外と補足 P10 (P9 要注意:管理者必須) 新規 PC で設定必要
- ■PC 初期設定:インターネットのプロパティの検索方法(IE11 終了につき)・・・・・・・・・・・P11 新規 PC で設定必要
- ■PC 初期設定:インターネットのプロパティ→Web サイトを表示するたびに確認する ・・・・・P12 新規 PC で設定必要

### ■インターネットのプロパティ→イントラネットの登録(IE モード設定は必須)・・・・・・P13~P16 IE モードで設定が必要、P11 からインターネットのプロパティを開いてから実施してください。

P15~P16 はイントラネット追加時に空欄の時の設定 新規 PC で設定必要

■JAVA 設定(新規 PC で設定必要) (P19 は JAVA 更新停止設定、P20 は一時ファイル削除)・・・・P17~P20

■PDF 設定(既定の PDF、IE と同じ出力方法)・・・・・・・・・・・・・・・・・・・・・P21~P26

■OS: OSがわからない場合の確認方法 (Windows10 か Windows11 か確認する方法) OS 確認方法:画面中央の下部にあるタスクバーからスタートをクリックします。

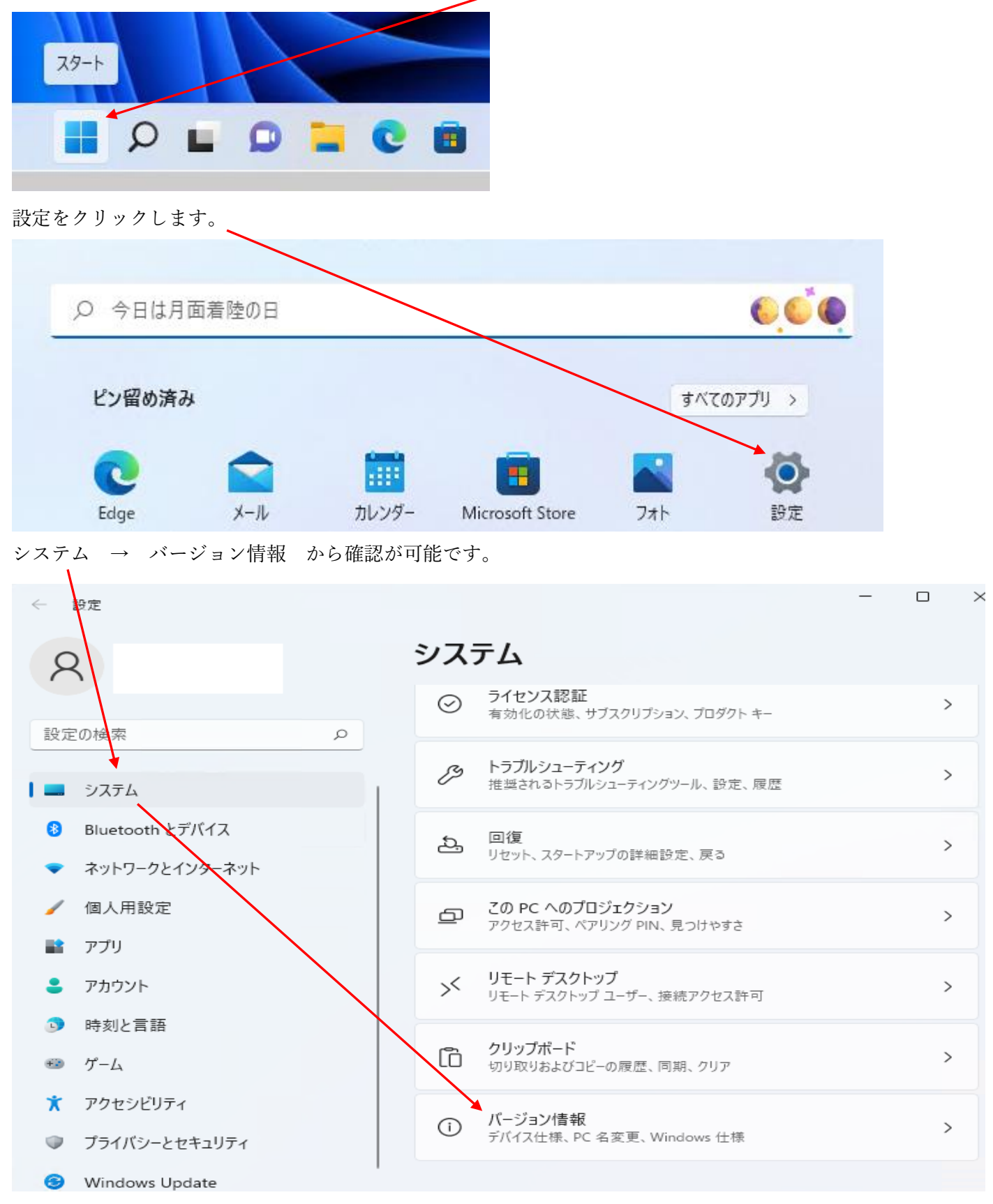

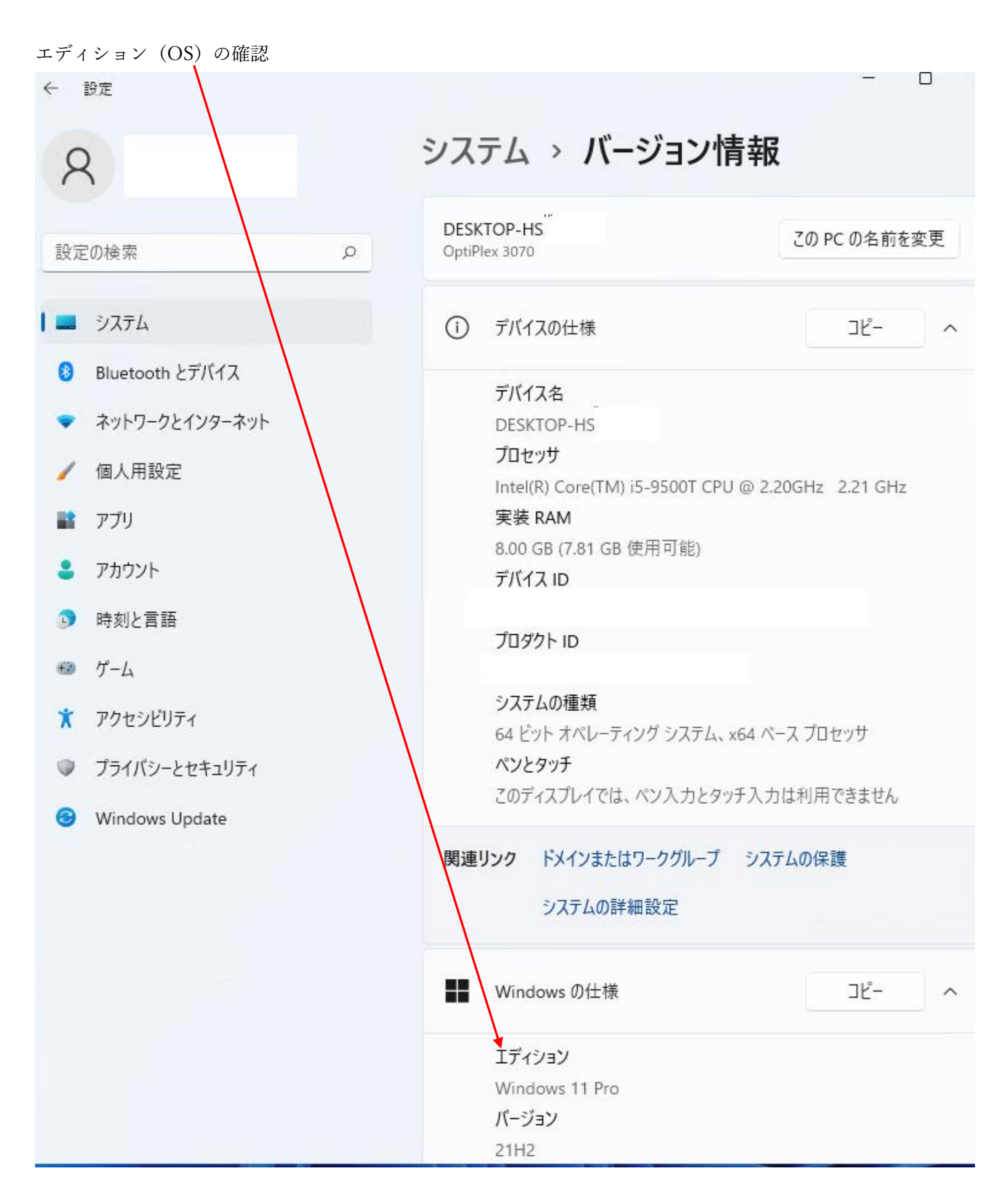

タスクバーまたはデスクトップ

■Microsoft Edge へ指定 URL (超財務 SUPERA システム)をお気に入りへ追加しておきます。(任意)

Microsoft Edge(マイクロソフトエッジ)を開きます。

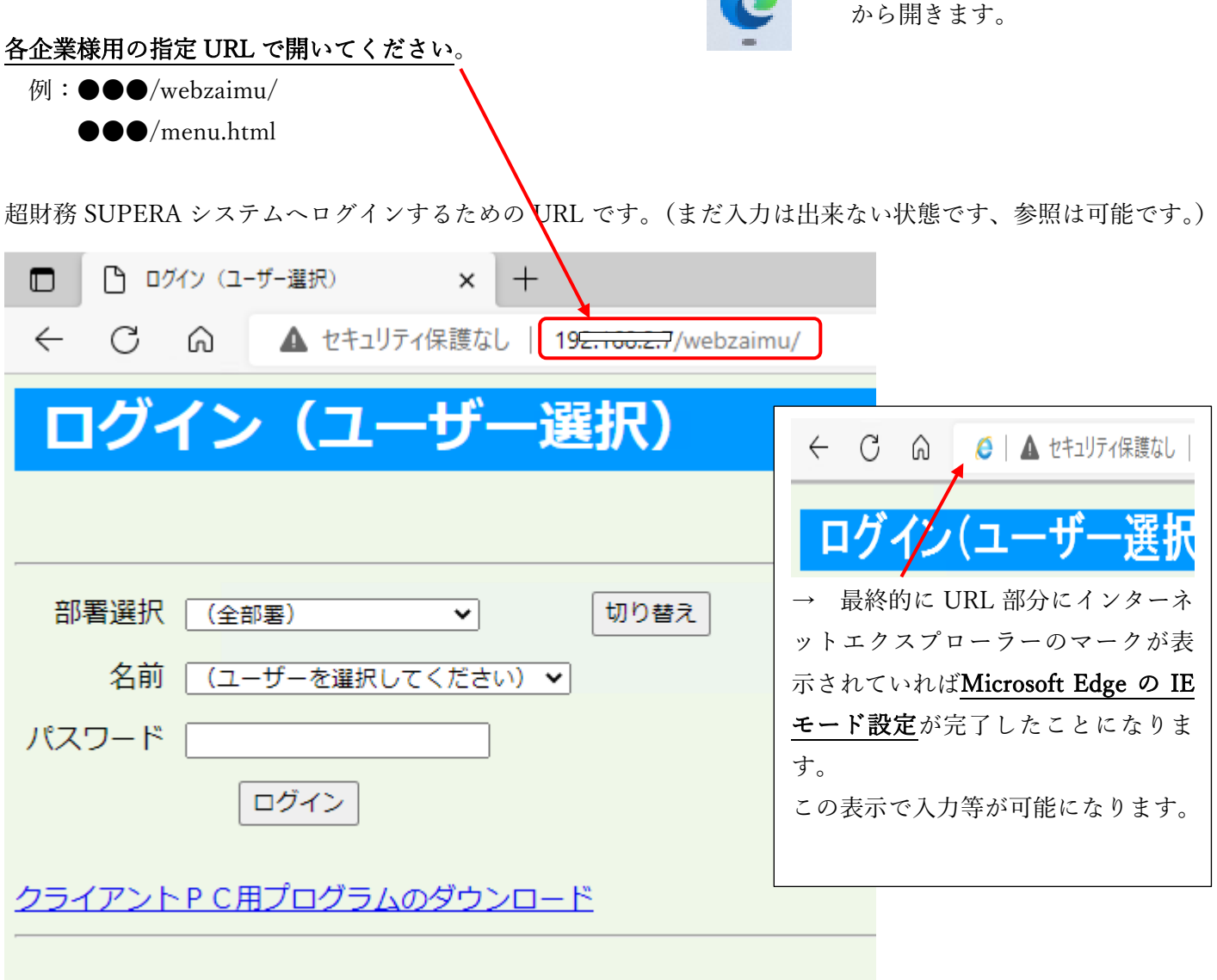

・画面右上 URL バーの右側にある☆マークをクリック、お気に入りバーへ追加してください。(任意)

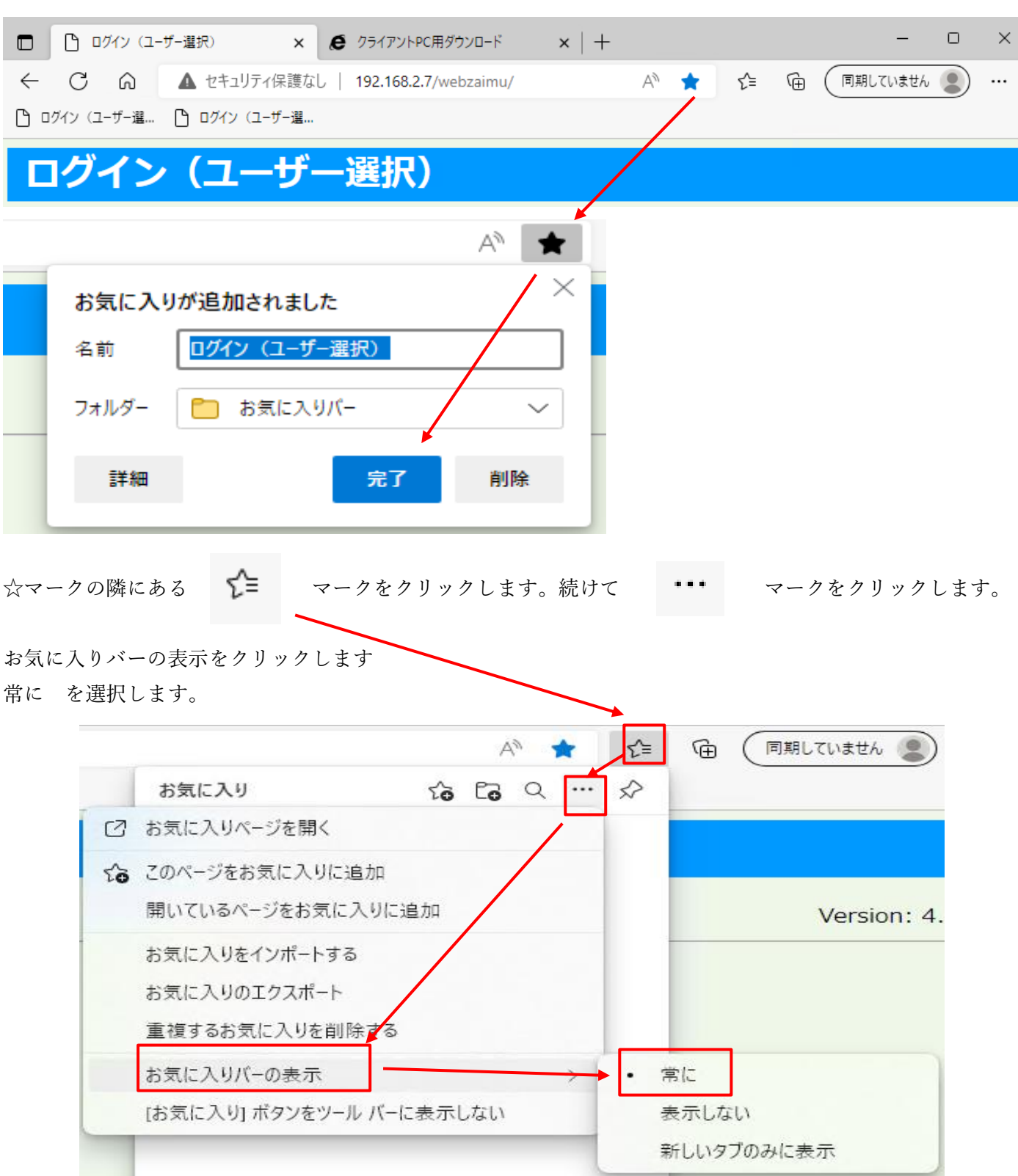

新 PC へ超財務 SUPERA システムの URL がお気に入りバーへ追加されました。

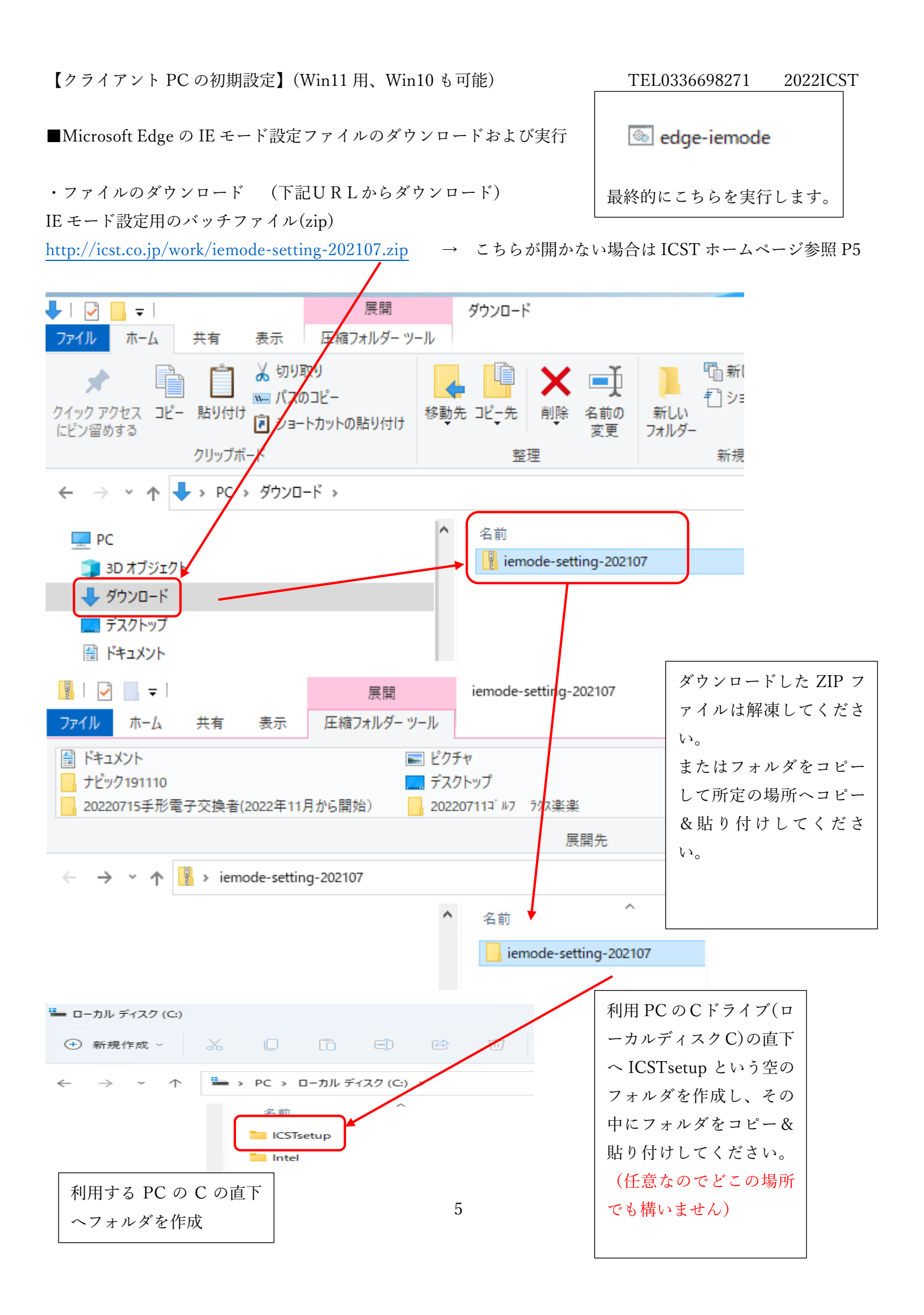

前頁の手順解説 → ご利用 PC の C ドライブ内に ICSTsetup という空のフォルダ を新規作成します。(任意)

ダウンロードした zip ファダルのフォルダ内の iemode-setting-202107 というフ

ォルダは、ICSTsetup フォルダの中へコピー&貼り付けして下さい。(または解凍)

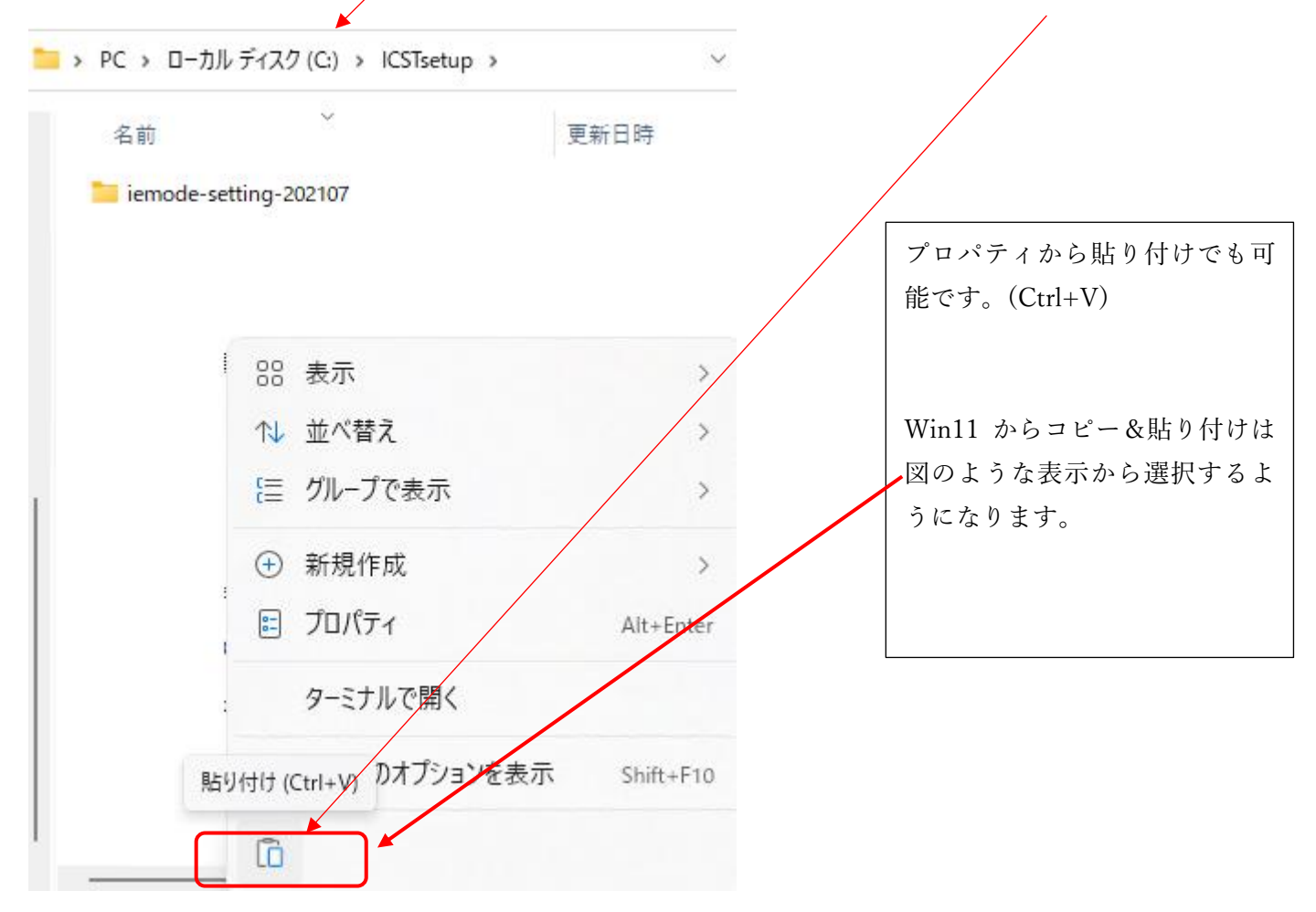

後々ファイルの管理用のため、ファイルを移動しての作業をおすすめします。

## なお、特に設定には影響はございませんので、保存されたダウンロードフォルダ内で

# 処理を行っていただいても構いません。(任意)

大変お手数ではござまますが宜しくお願い致します。

### 実行手順

・ICSTsetup の中の edge-iemode.bat(または edge-iemode)ファイルをクリック。

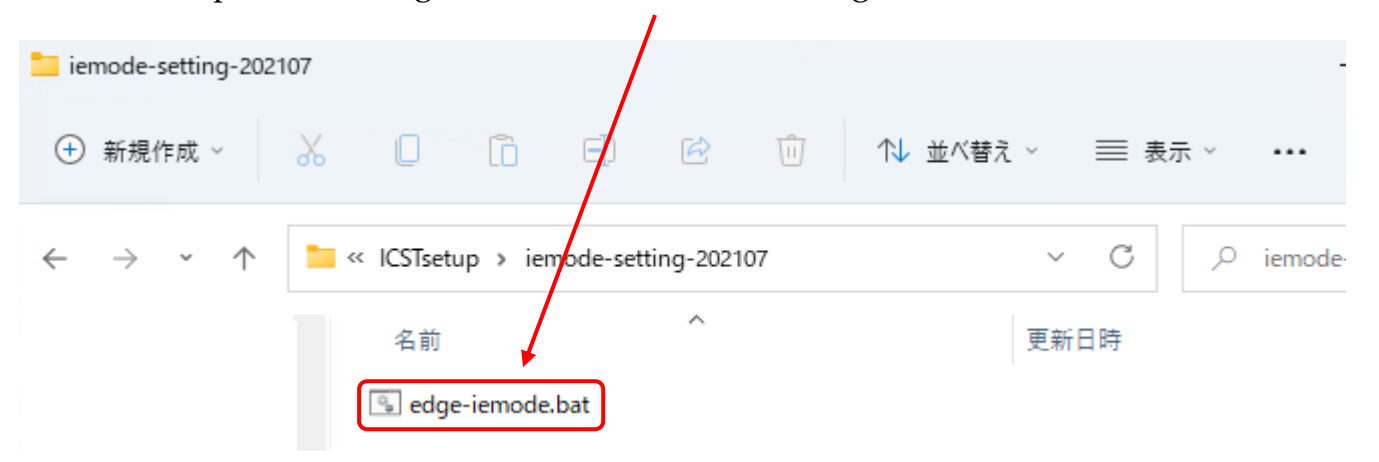

ファイルを右クリック → 管理者として実行 をクリックします。

この時ユーザーやパスワード画面が表示される場合はシステム担当者様へ連絡してから進めてください。

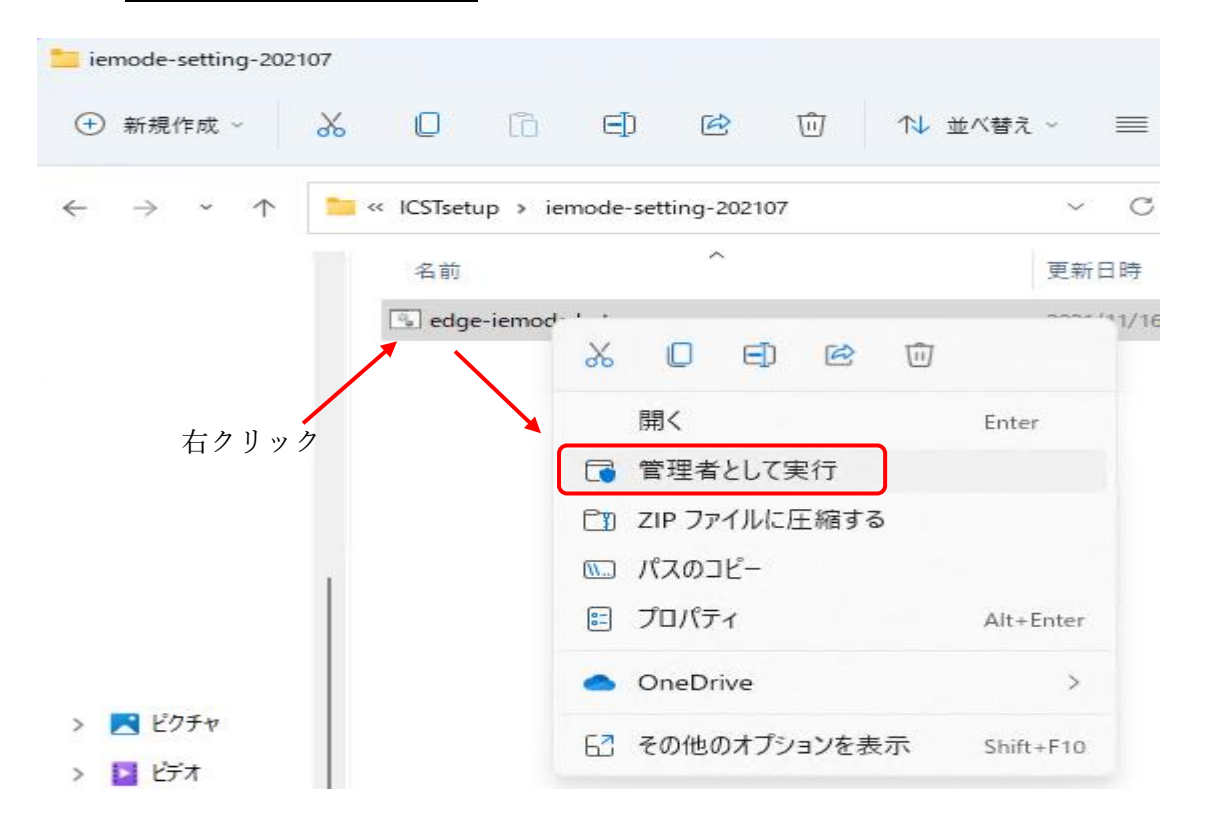

特に管理されている PC でない場合は、管理者として実行をしなくても edgeiemode.bat をそのままダブルクリックしても開くことがあります。

### ・このアプリがデバイスに変更を加えることを許可しますか? と表示された場合

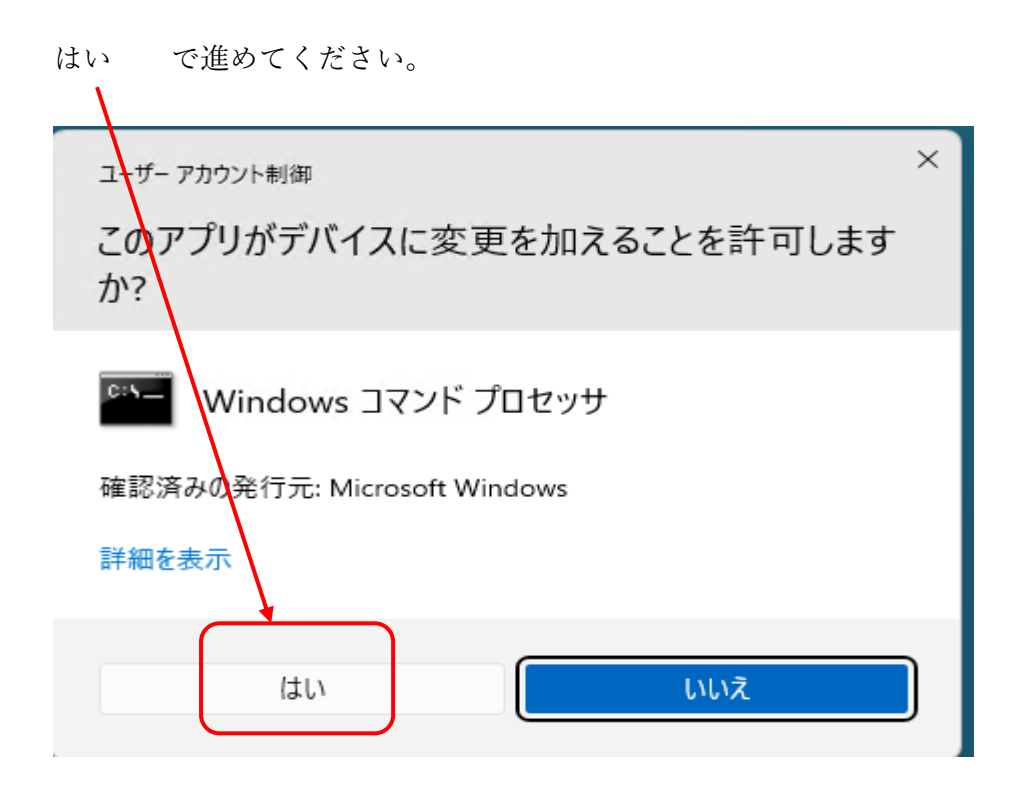

・Windows によって PC が保護されました と表示された場合

詳細情報 → 実行 で進めてください。

 $\mathbf{I}$ 

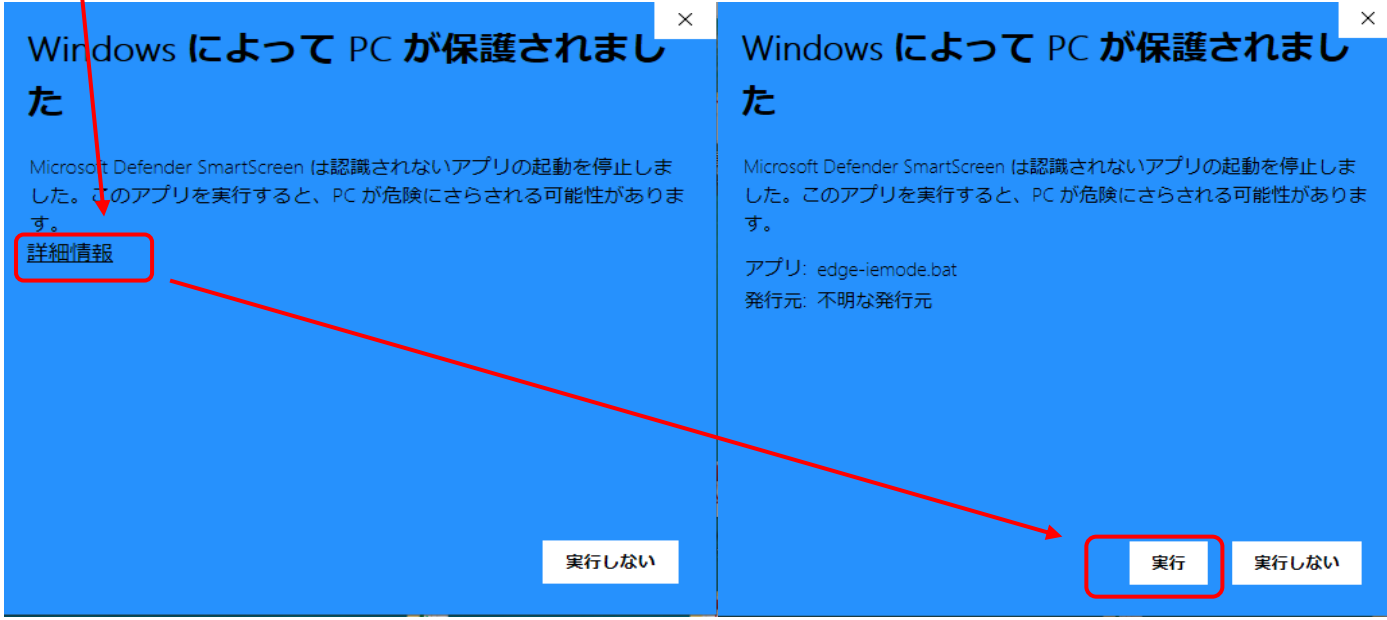

・ENTER 2 回 で終了です。(画面が消えます)

C:¥Windows¥System32¥cmd.exe Edge で ローカルイントラネットのサイトを<br>IE モードで開く設定を行う 2021.7.20 Ver.1.1.1 Edge にて、ローカルイントラネットのサイトをIEモードで開く ようにするための設定を行います。 該当のレジストリをチェックし、既に何か設定されている場合には<br>処理を中断します。(設定の上書き変更は行いません。) 続行するには何かキーを押してください . . . \_

C:¥Windows¥System32¥cmd.exe

I

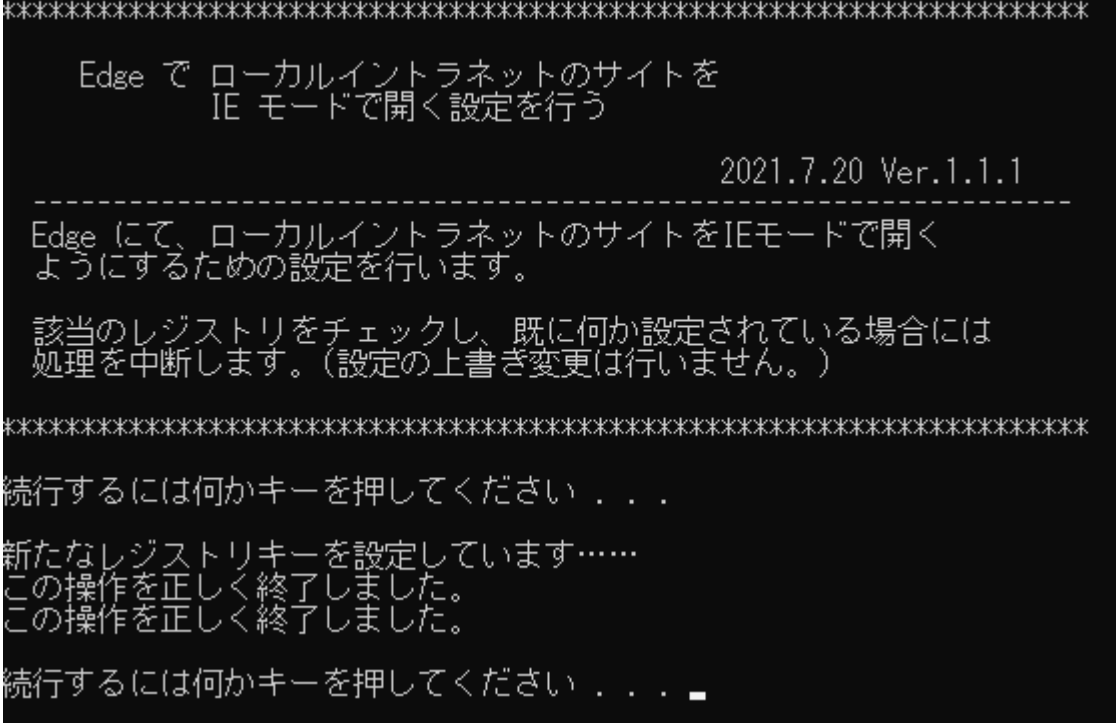

社内 LAN 環境によっては各 PC に変更を加える場合、管理者権限でないと上記の設定が完了出来ない場合 があります。

その場合管理者用の edge-iemode.bat をご用意しますのでお手数ですが弊社までご連絡ください。

・前頁以外の表示がされた場合は、一度弊社まで連絡の方をお願いします。(下記のような表示)

すでに設定されている PC、管理権限でないと設定できない PC、すでに設定済の PC 等ございます。

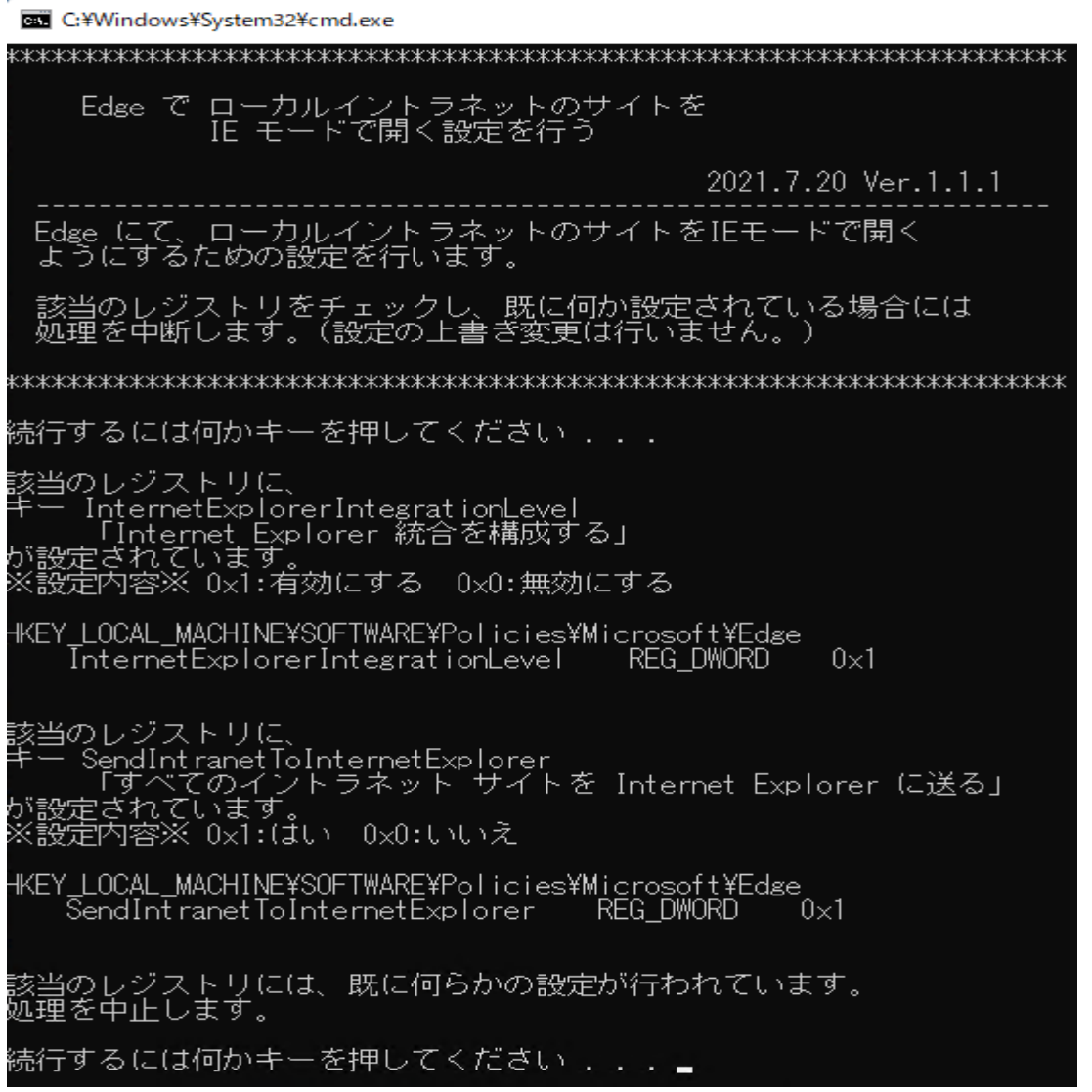

補足:edge-iemode.bat は以下種類がございます。通常はほぼ一般用なので特に問題ございません。

■通常クライアント PC用(一般用と管理者用)

■NTT Magicconnect 端末認証用のバッチファイル(一般用と管理者用)

一度設定したフォルダ一式 (ICSTsetup → edge-iemode.bat) はどこかへ保存しておいてください。

(他の PC への IE モード設定、または再設定時にダウンロードを再実行しなくてもよい、再利用可)

■IE 初期設定:インターネットのプロパティを検索します。(2つの設定)

・インターネットのプロパティ → Web サイトを表示するたびに確認する にマークを付けます。

・インターネットのプロパティ → イントラネットの登録 を行います。(IE モード設定は必須)

各企業様用の指定 URL で超財務 SUEPRA システムを開いてください。

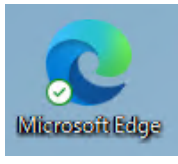

通常の Microsoft Edge から自社の超財務 SUEPRA システム(会計システム)を開いてください。

Win11 の場合、旧インターネットエクスプローラー11 はありませんので、以下より検索して直接開いてく

ださい。(Win10 でも検索可能) → PC 画面の下部にあるタスクバーの検索をクリックします。

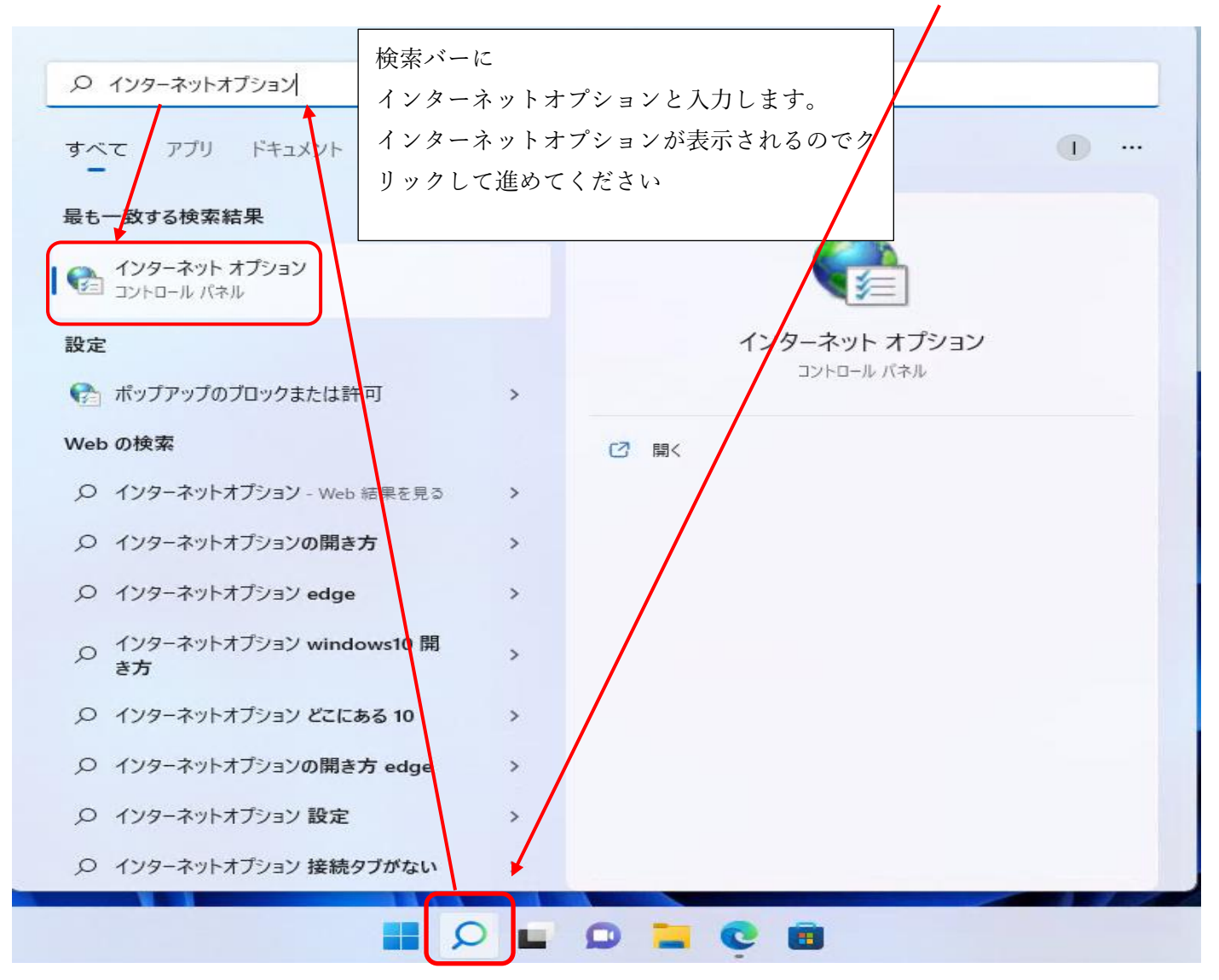

■インターネットのプロパティ → Web サイトを表示するたびに確認する にマークを付けます。

・インターネットのプロパティ画面が開きます。

設定 をクリックします。 **Ca インターネットのプロパティ**  $\overline{\phantom{a}}$  $\times$ 全般 セキュリティ プライバシー コンテンツ 接続 プログラム 詳細設定 (旧 PC 等であれば 削除 問覧の履歴 . から一時ファイルを削除し 一時ファイル、履歴、Cookie、保存されたパスワード、およびWebフォーム の情報を削除します。 てください)削除(D)... 設定(S) デザイン -- ザ-補助(E) 色(O) 言語(L) フォント(N) ・Web サイトを表示するたびに確認する にチェックマークを付けます。 ← Web サイトデータの設定 ? × インターネット一時ファイル 履歴 キャッシュおよびデータベース Internet Explorer は、閲覧しているページを次回もっと早く表示できるように Web ページ、画像、およびメディアのコピーを保存します。 保存しているページの新しいバージョンがあるかどうかの確認: ● Web サイトを表示するたびに確認する(E) ○Internet Explorer を開始するたびに確認する(S) ◯ 自動的に確認する(A) ○確認しない(N) 使用するディスク領域 (8 - 1024MB)(D)  $330 -$ (推奨: 50 - 250MB) 現在の場所: C:¥Users¥user¥AppData¥Local¥Microsoft¥Windows¥INetCache¥ フォルダーの移動(M)... オブジェクトの表示(O) ファイルの表示(V) OK キャンセル

■インターネットのプロパティ → イントラネットの登録 を行います。(IE モード設定は必須)

P11 を参照して、Edge から超財務システムを開いてから、インターネットのプロパティを開いてください。

セキュリティ → ローカルイントラネット → サイト → 詳細設定

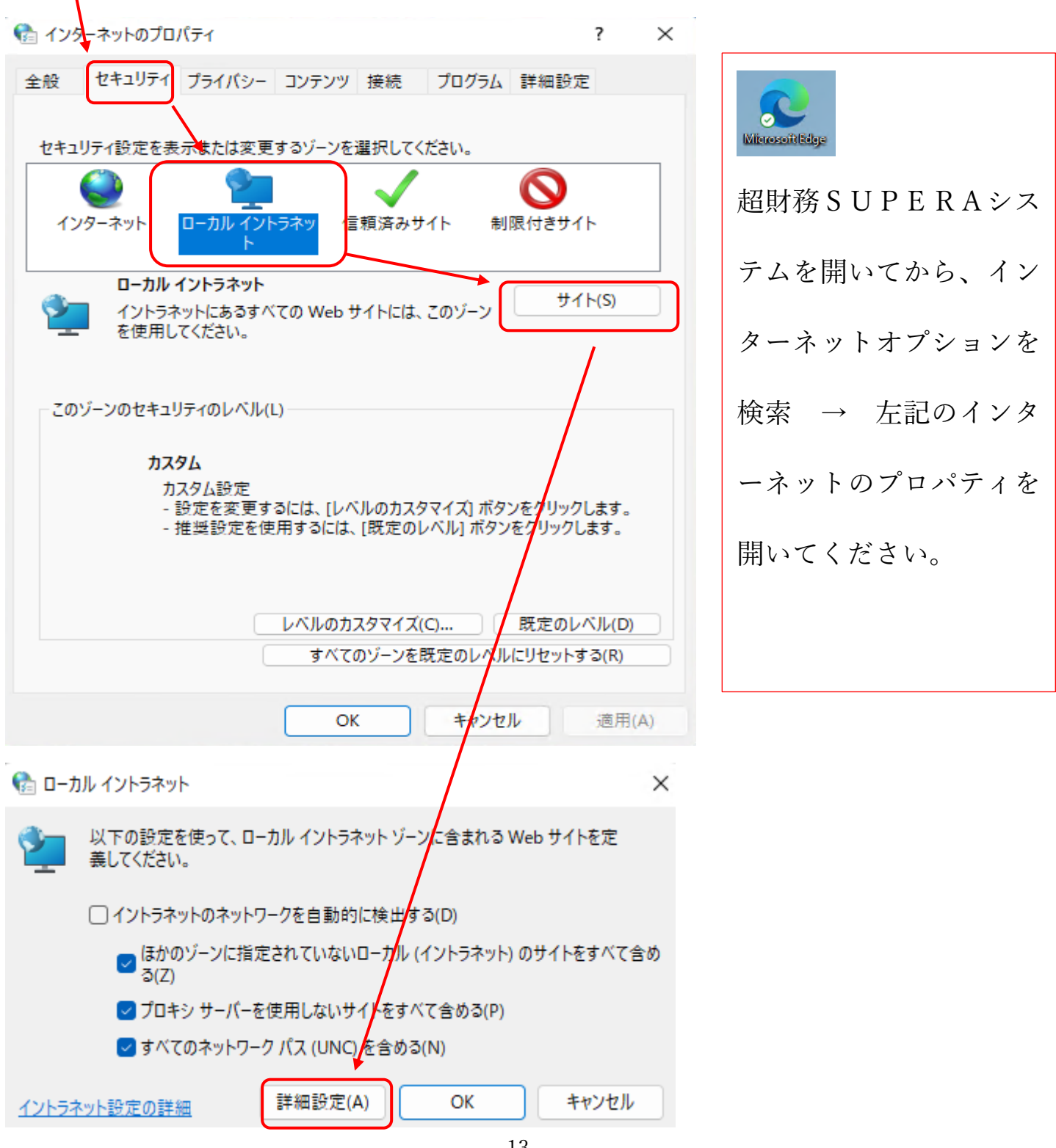

・ローカルイントラネットに以下の様に御社の URL が表示されているはずです。

その場合は追加ボタンをクリックすることでイントラネットへの追加登録は完了です。

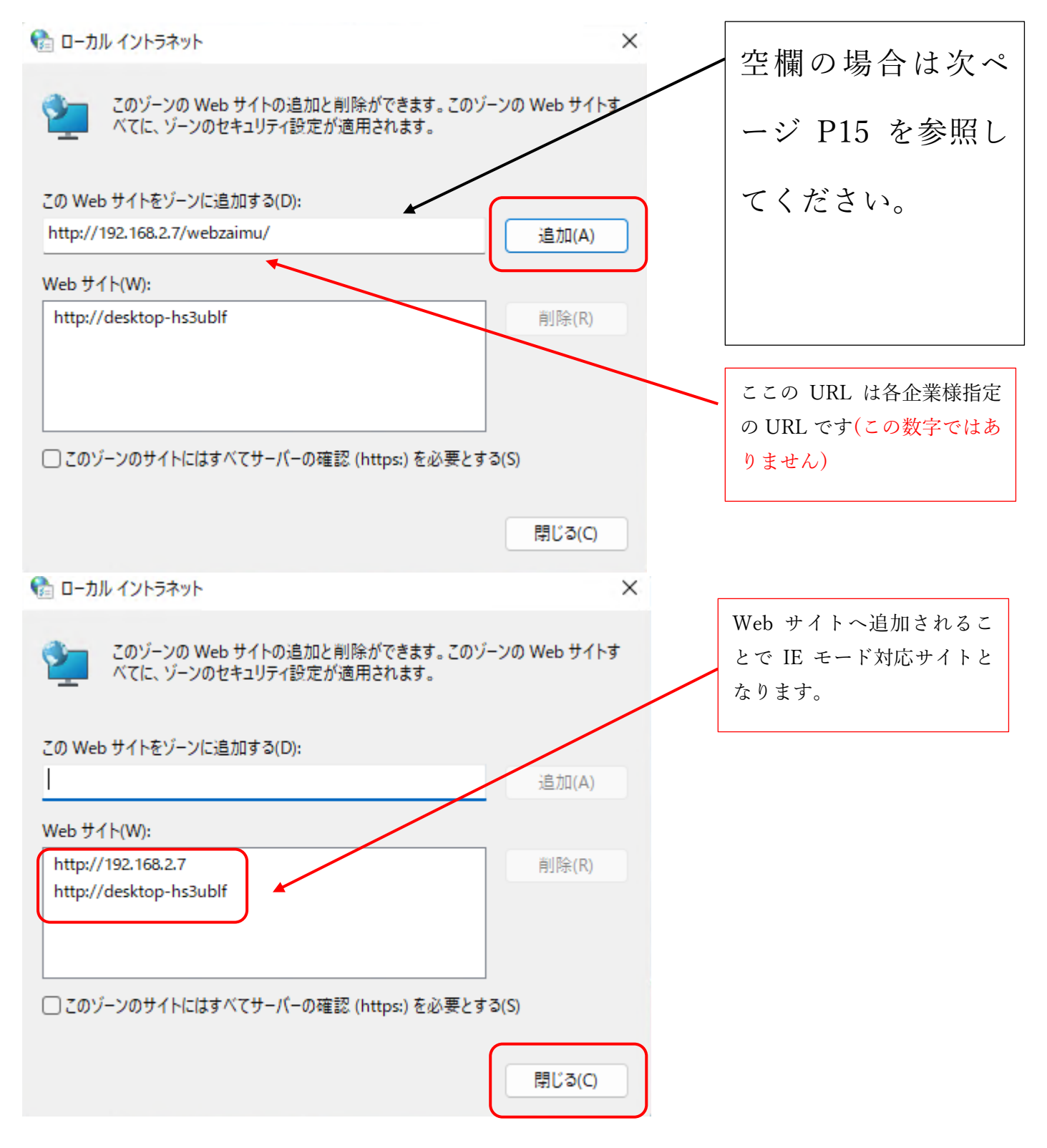

・イントラネット画面 → この Web サイトをゾーンに追加する が空欄の場合

Edge を開いてください。

超財務 SUPERA(会計システム)の URL をコピー(Ctrl+C) してください。

下記、空欄へ貼り付け(Ctrl+V)および追加をしてください。

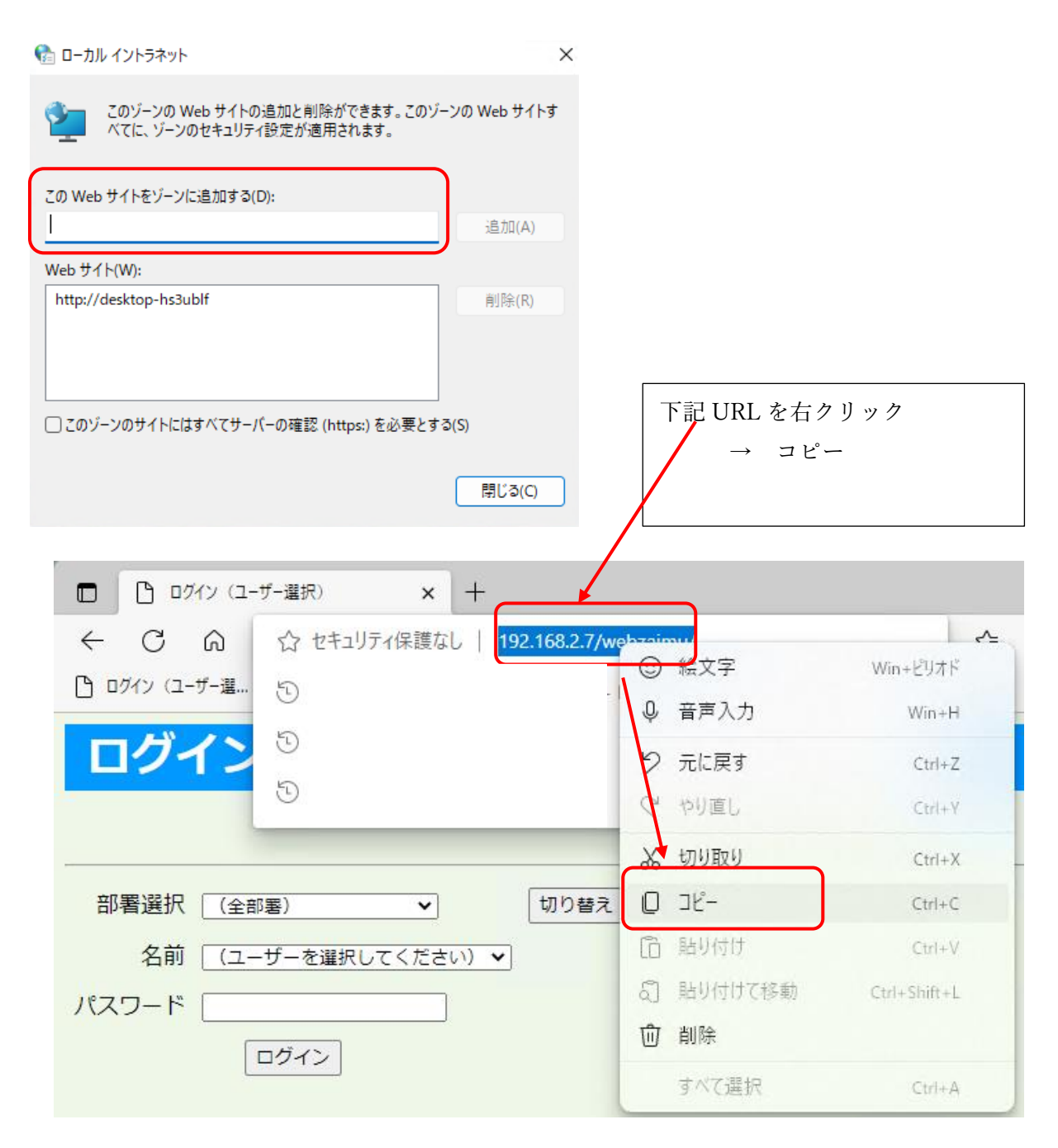

## ・空欄へ右クリックで貼り付け(Ctrl+V)

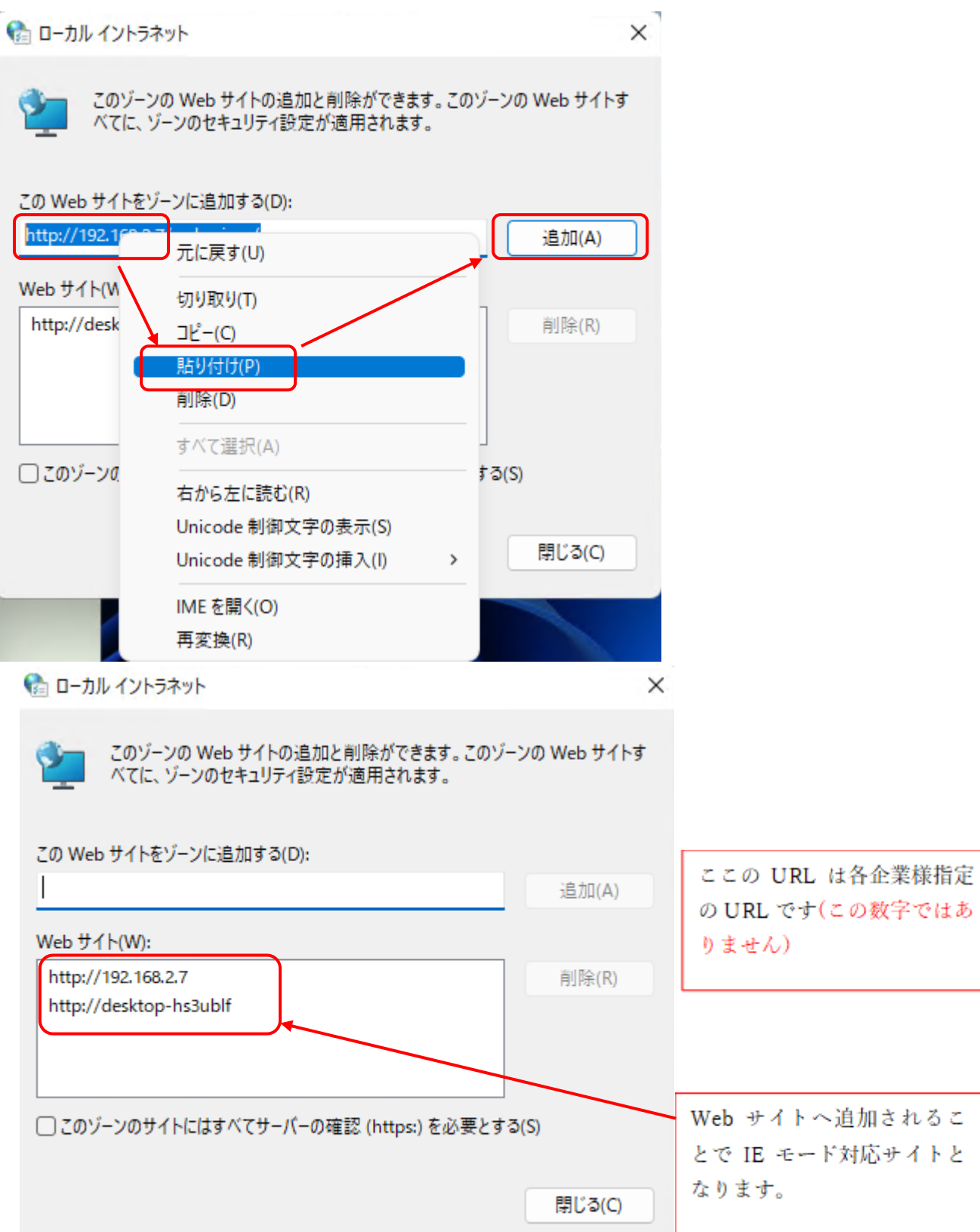

■JAVA 設定(新規 PC で設定必要)・・・簡易入力 PRO 入力に必要

Microsoft Edge にて超財務 SUPERA システム(会計システム)を開きます。 クライアント PC 用プログラムのダウンロノドをクリックします。

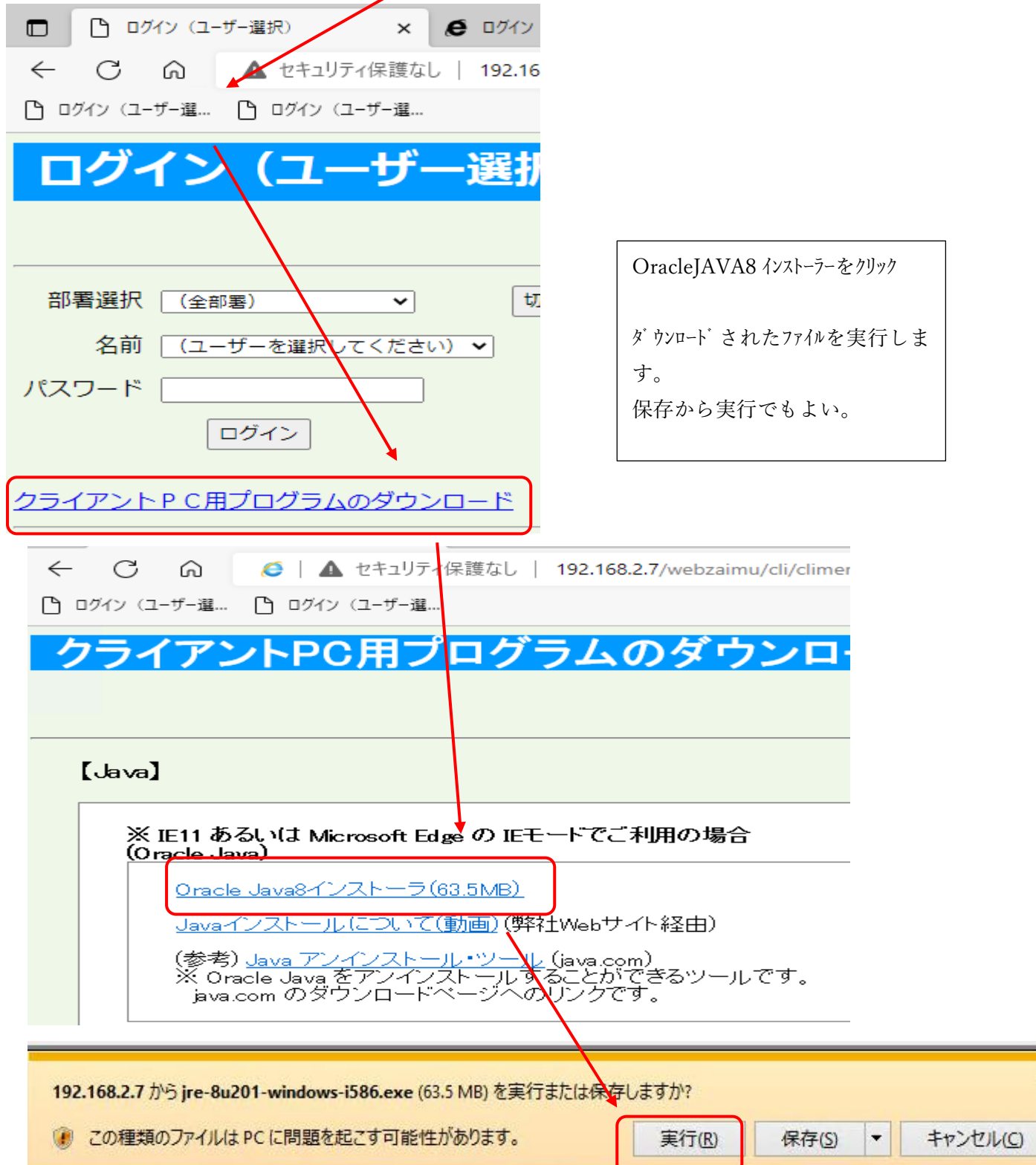

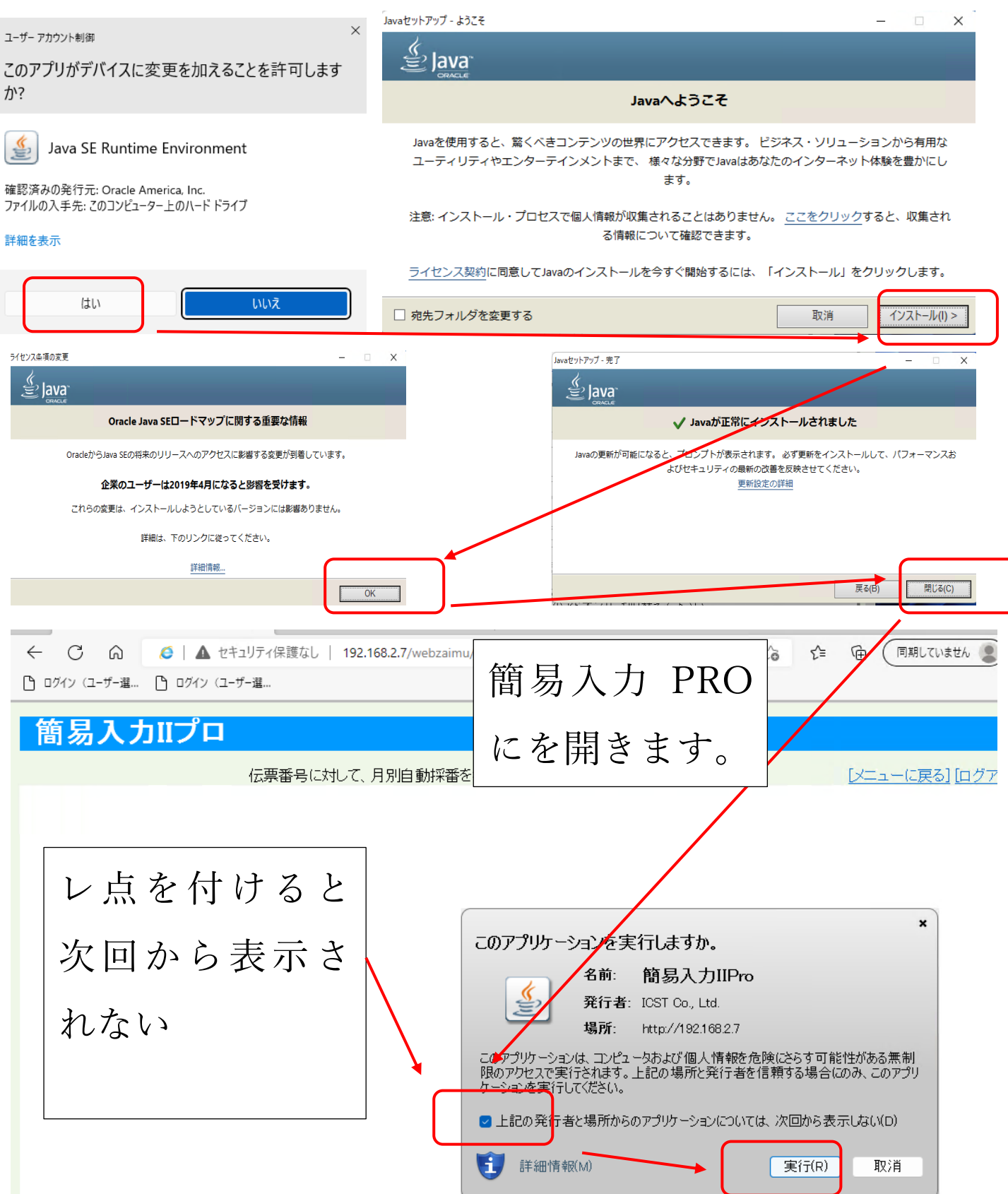

・JAVA の更新をしない設定

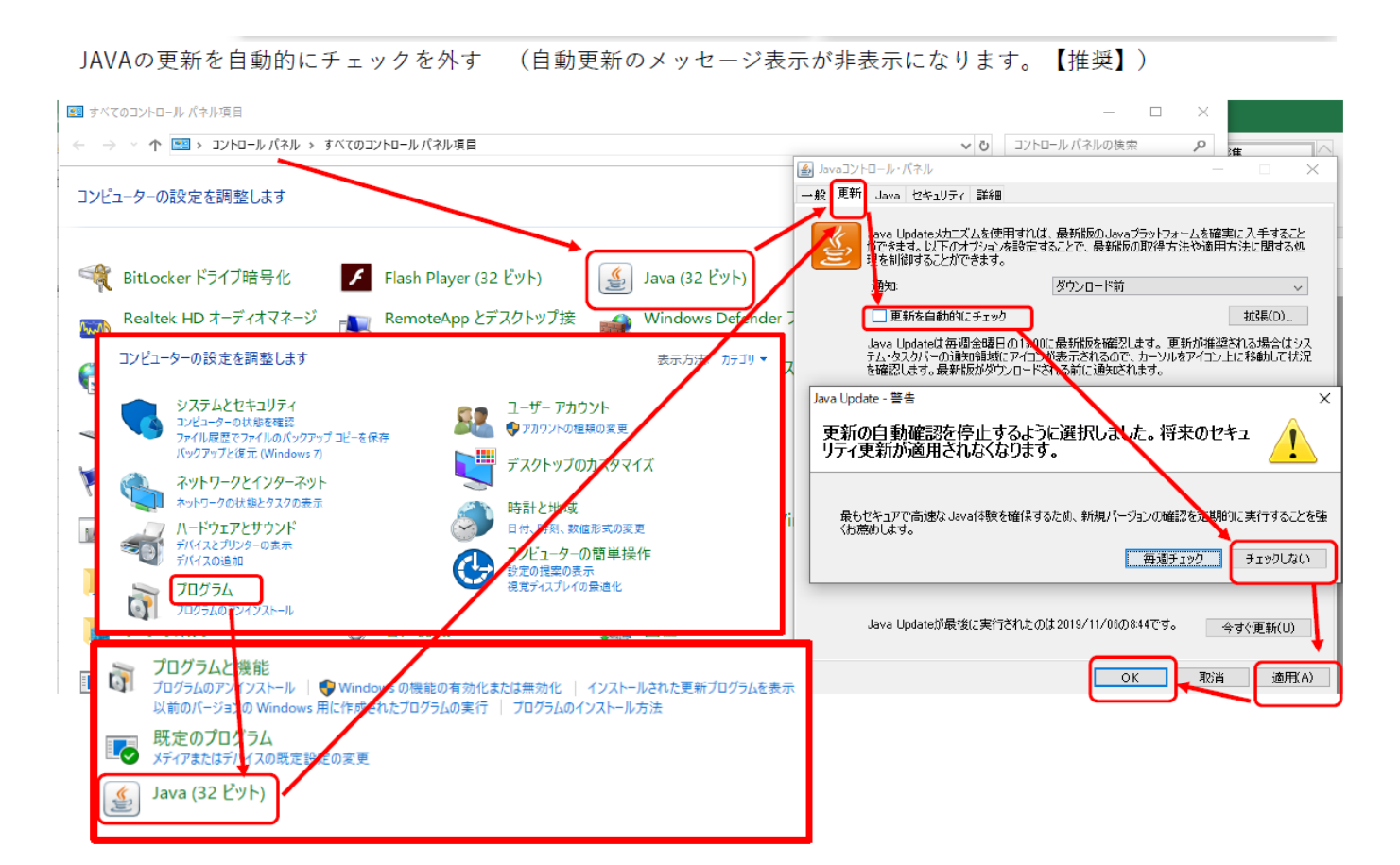

・JAVA の一時ファイル削除:画面左下の検索から JAVA と入力してください →JAVA の構成を選択します。

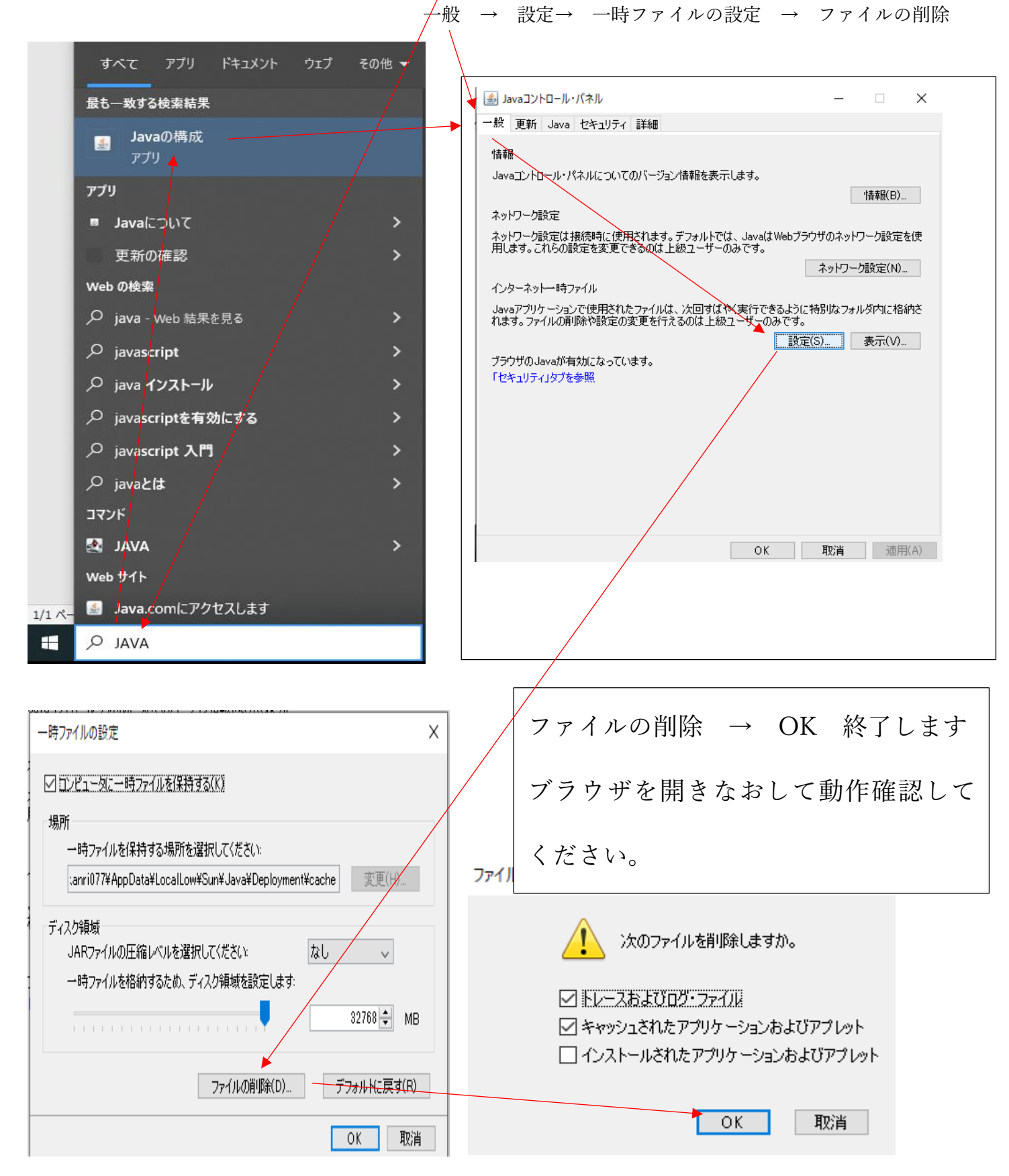

■PDF 設定(任意)

・試算表や元帳を元の印刷仕様(PDF)にしたい場合

Microsoft Edge の右上・・・をクリック · PDF 設定 1 (必要に応じ各 PCへ設定) Edge の画面右上にある・・・のマークをクリックします。 設定を選択 ≮ั≡ ⊕ ... \* Ľ 60 回 新しいタブ  $Ctrl+T$ □ 新しいウィンドウ  $Ctrl + N$ 【simply InPrivate ウィンドウ Ctrl+Shift+N ズーム  $^{+}$ ↗ 100% ☆ お気に入り Ctrl+Shift+O (中) コレクション Ctrl+Shift+Y ① 履歴  $Ctrl + H$ ↓ ダウンロード  $Ctrl + J$ 船 アプリ  $\mathcal{P}$ √3 拡張機能 (中) 印刷  $Ctrl + P$  $\overrightarrow{Q}$  Web キャプチャ Ctrl+Shift+S 2 共有 ○ ページ内の検索  $Ctrl + F$ A<sup>N</sup> 音声で読み上げる Ctrl+Shift+U その他のツール  $\rightarrow$ 83 設定

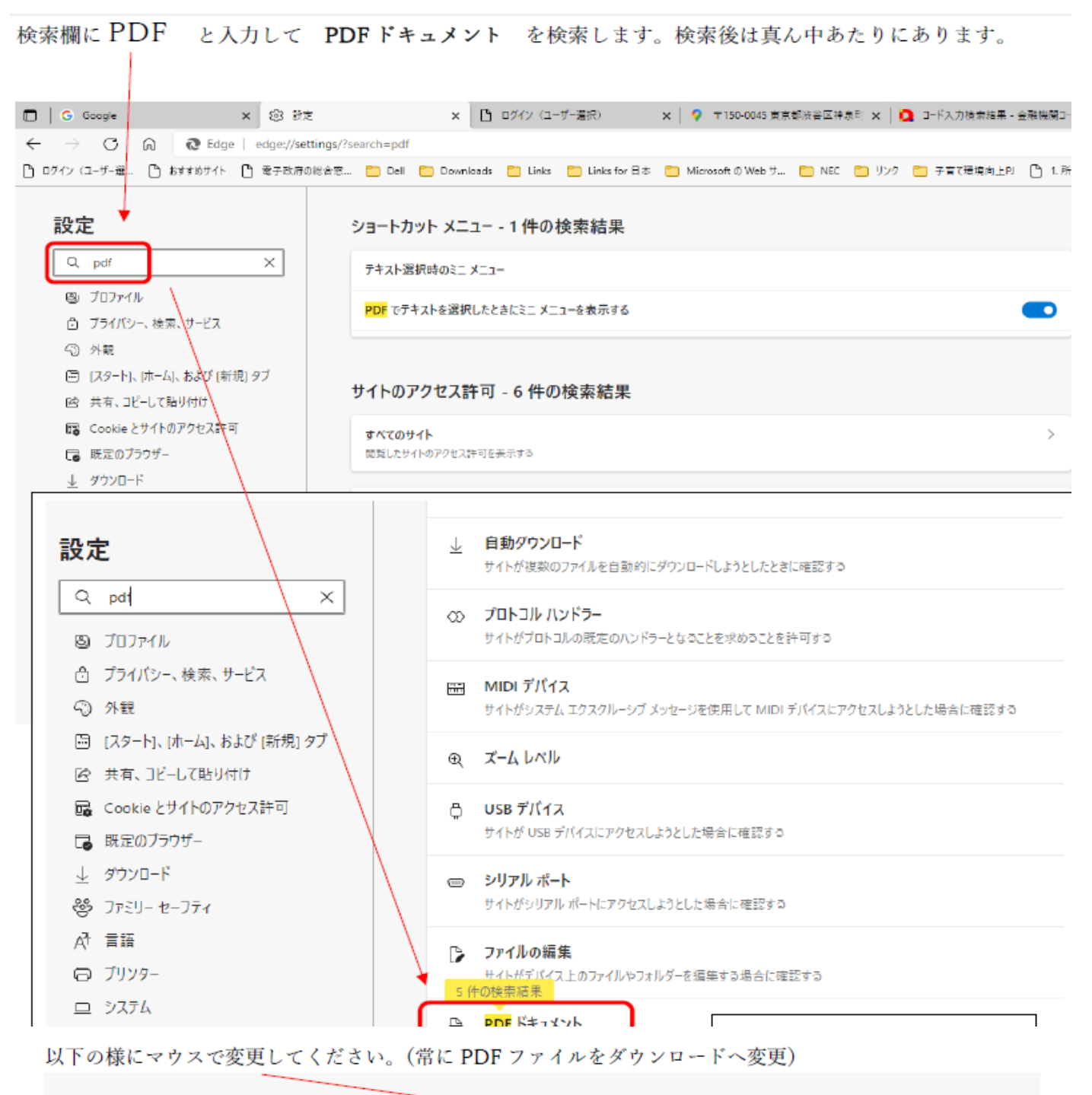

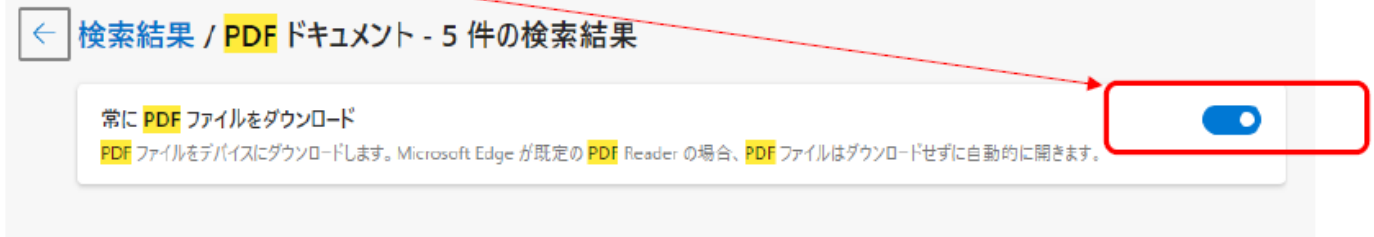

#### この画面は閉じてください

Ÿ.

・次にデスクトップ画面左下から設定を選択します

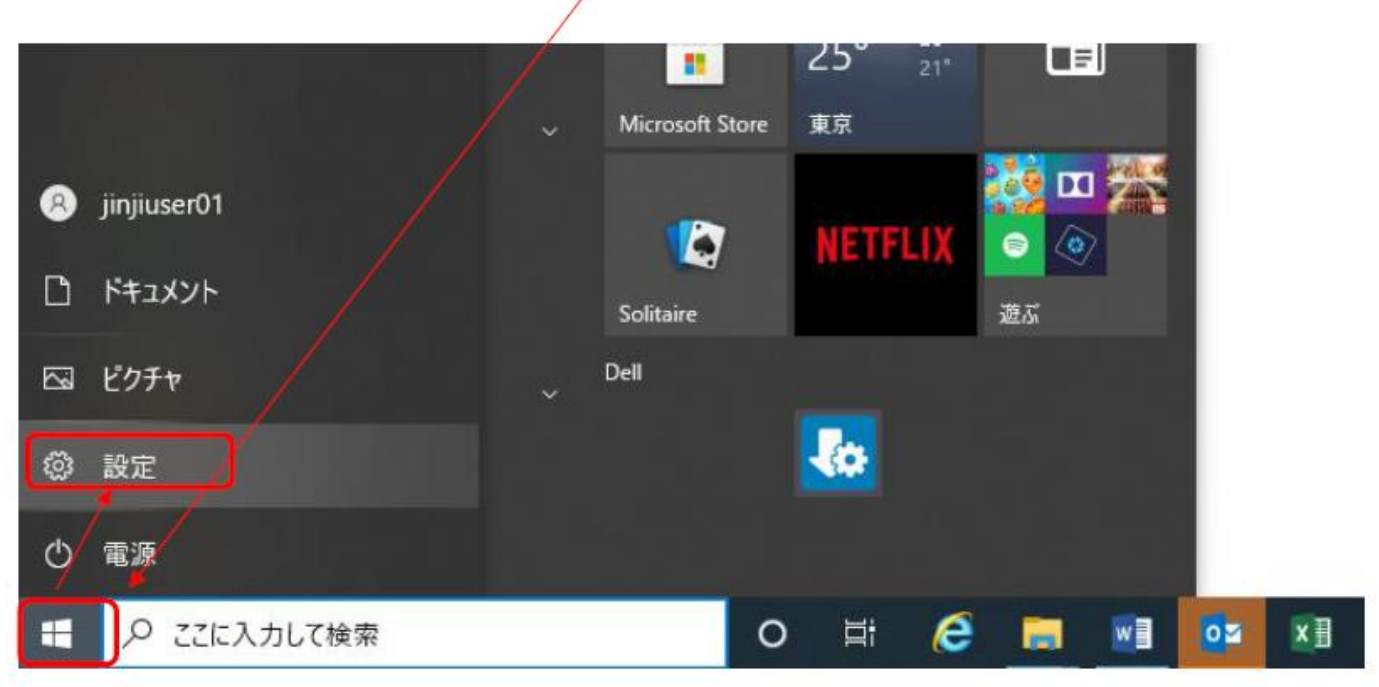

アプリを選択してください

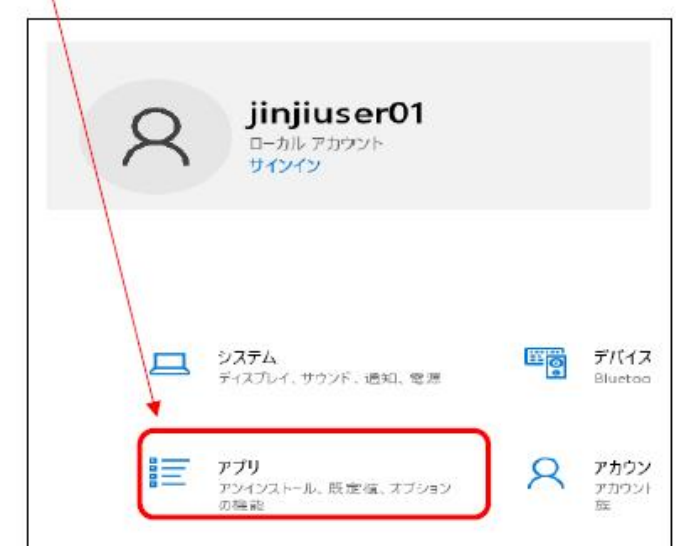

規定のアプリを選択後、画面下の アプリごとに規定値を設定する を選択します。 ← 設定 既定のアプリ 命 ホーム 既定のアプリの選択 設定の検索  $\varphi$  $x - 1$ アプリ Outlook  $0\overline{z}$ 巨 アプリと機能 ニ 既定のアプリ マップ マップ Ⅲ オフライン マップ о EEI Web サイト用のアプリ 音楽プレーヤー ロ ビデオの再生 Groove ミュージック  $\overline{\mathbf{C}}$ 早 スタートアップ フォトビューアー Microsoft が推奨する既定値にリセットする リセット ファイルの種類ごとに既定のアプリを選ぶ プロトコルごとに既定のアプリを選ぶ アプリごとに既定値を設定する

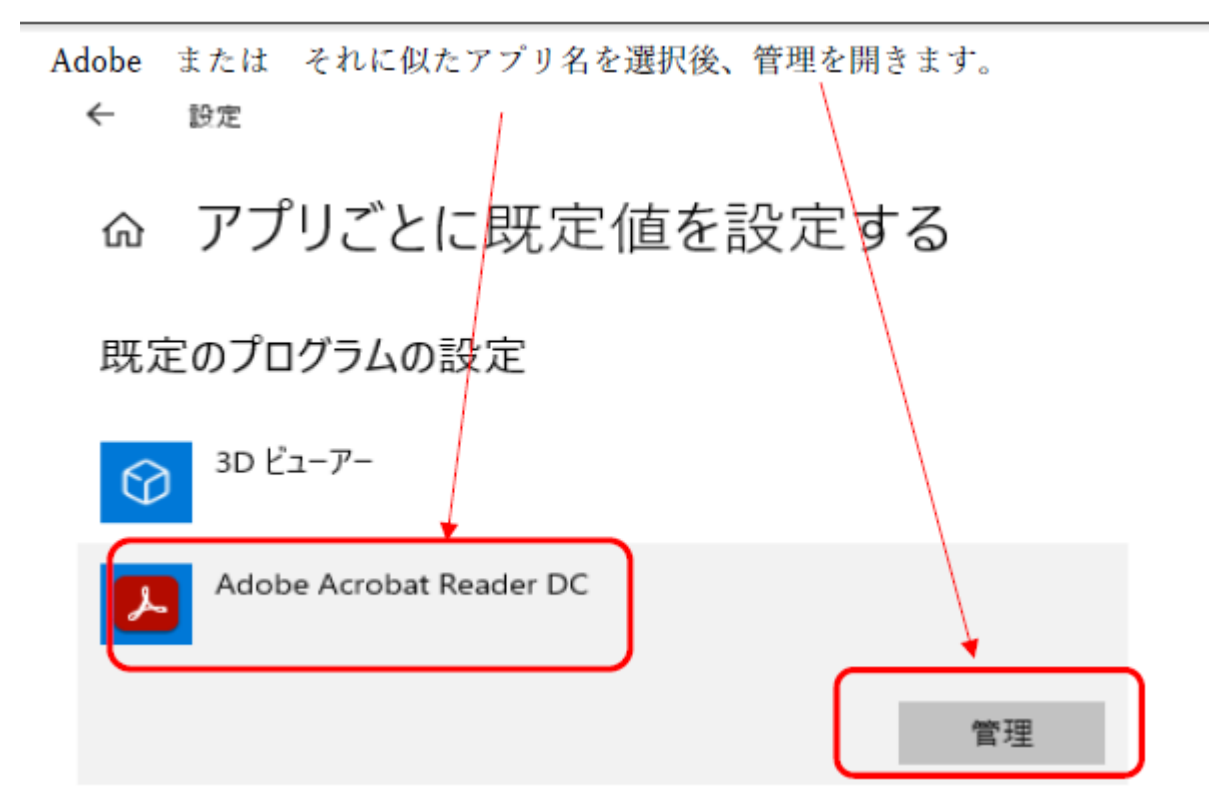

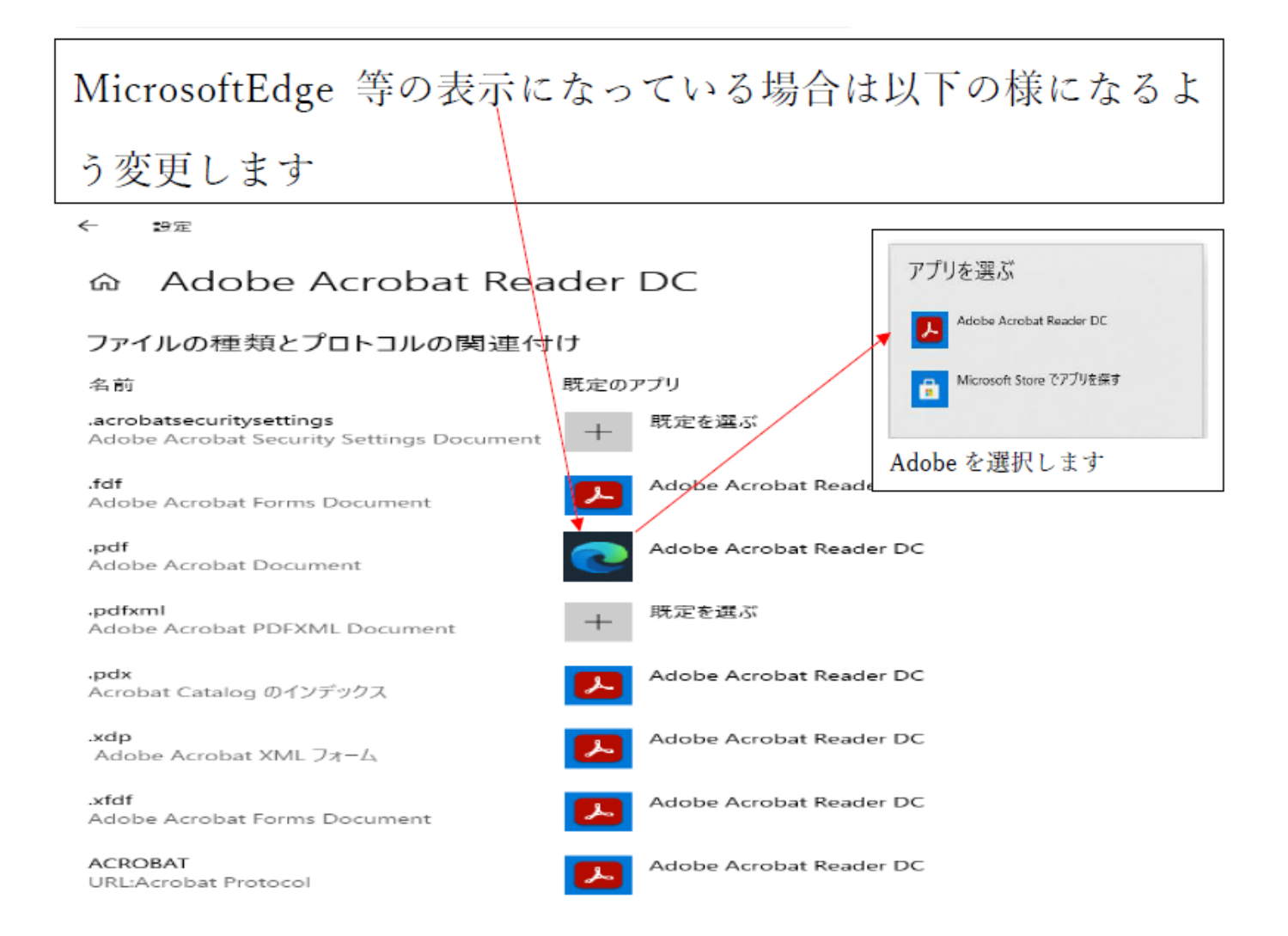

PDF が単独で開くようになります。